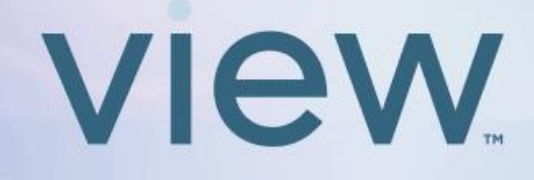

# **Dynamic Glass**

## Wall Interface User Guide

For App 1.2.7 or higher

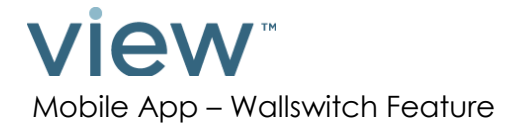

### **Table of Contents**

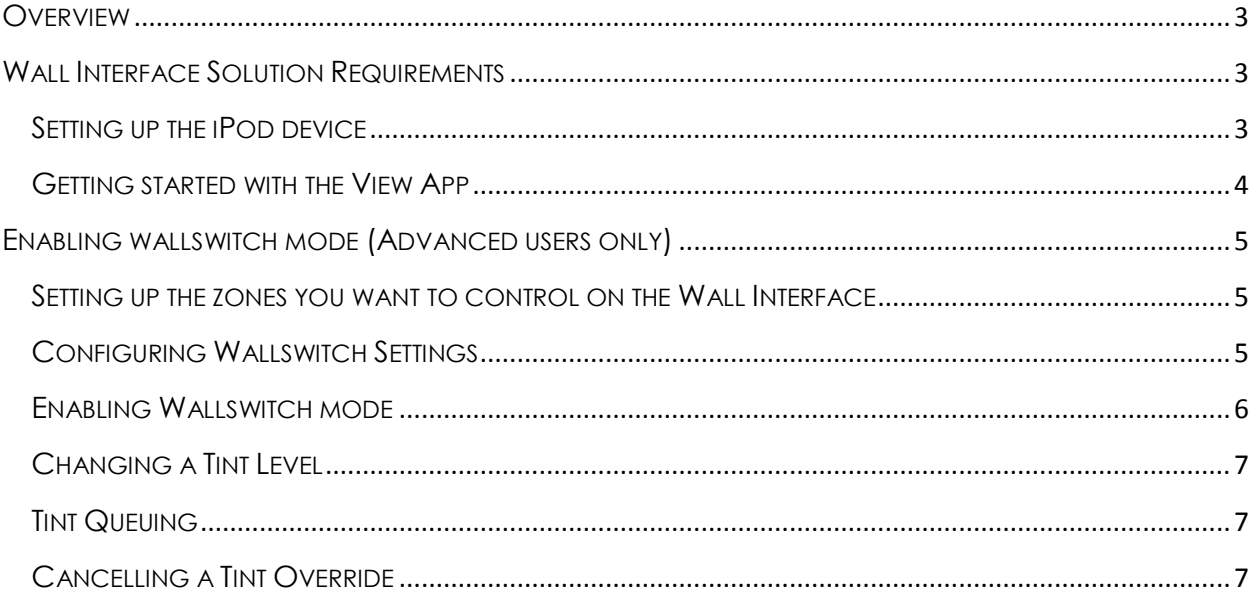

Feel free to contact View Inc. with questions about your View Dynamic Glass system: 1 (855) GR8-TINT or support@viewglass.com

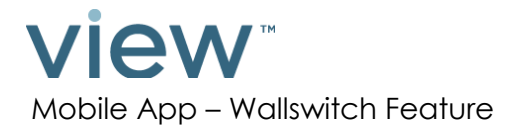

### <span id="page-2-0"></span>**OVERVIEW**

The View Wall Interface is a component in your View Glass system that incorporates a fixed wall-mounted control. This product allows occupants to see tint status of the glass and to make temporary tint level changes.

The wall interface works in parallel with other View Glass controls, such as the App for iOS or Android. If a user makes a change with the App, the Wall Interface will reflect it. Similarly, the user's App will be automatically updated to reflect any changes made on the Wall Interface.

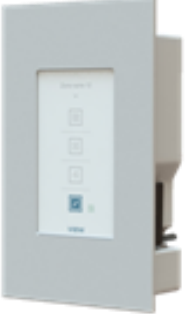

This document specifically covers the functionality of the *Wallswitch* feature within the iOS App, for information on other features in the App, please refer to the appropriate View App user guide.

### <span id="page-2-1"></span>WALL INTERFACE SOLUTION REQUIREMENTS

Before setting up the wall interface solution, it is important that the following requirements are met:

- **Wi-Fi connectivity** The View Wall Interface solution communicates to the View glass system via Wi-Fi only. Make sure the Master Controller in the system is accessible through the Wi-Fi network.
- $\checkmark$  View iOS App Only V1.2.7 or higher of the iOS App supports the Wall Interface.

### <span id="page-2-2"></span>**SETTING UP THE IPOD DEVICE**

To ensure efficient operation of the Wallswitch feature, the following iOS settings are recommended on the iPod device:

- 1. Disable iPod Auto-Lock The Wallswitch feature has a configurable screen lock option that is specifically designed to work with the Wall interface. Using the iPod Auto-Lock feature in conjunction could cause confusion for the user and affect the usability of the Wallswitch feature. To disable the Auto-Lock feature, from the iOS Home screen, go to **Settings > General > Auto-Lock**, select "Never".
- 2. Enable Guided Access The Guided Access feature restricts the iPod device to a particular app. By enabling Guided Access while using the View app, inadvertent interruption to the Wallswitch operation can be prevented. To set up Guided Access, from the iOS Home screen, go to **Settings > General > Accessibility > Guided Access**. Enable Guided Access by toggling the selector switch. Triple-tap the home button while inside the View app to activate. For more information on Guided Access, refer to [http://support.apple.com/en-us/HT5509.](http://support.apple.com/en-us/HT5509)

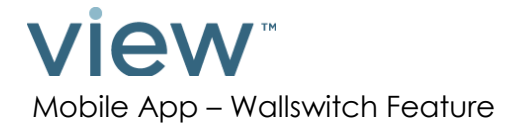

#### <span id="page-3-0"></span>**GETTING STARTED WITH THE VIEW APP**

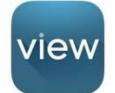

Download the app from the iTunes App Store. Search for "View Dynamic Glass" (free to download). Once installed, tap on the View icon to launch.

If this is the first time the app has been opened, you will be prompted to connect to the system's IP address and login as a user. Enter the appropriate address and settings information for your system:

**Address**: Enter the IP address assigned to your system. This is in the form of "123.123.123.123".

**Settings**: The default user ID when the app is first opened is "user". This ID may or may not be active, depending on whether the system administrator has assigned control of zones to this ID. Please check with your system admin for the login ID and password that has been set up for you. Note that only logins with advanced user credentials have access the *Wallswitch* feature.

#### **Navigation Icons**

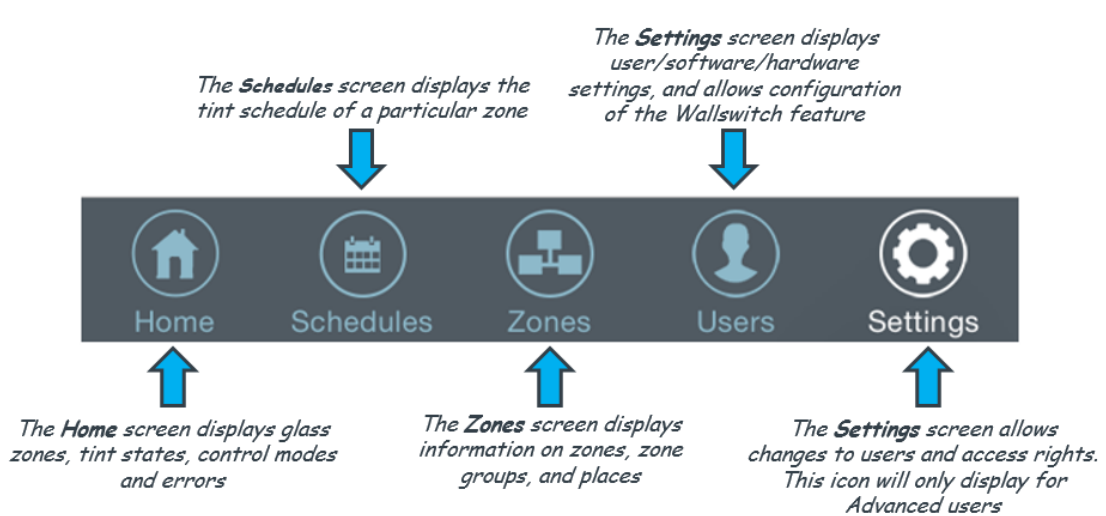

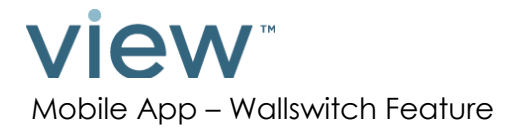

### <span id="page-4-0"></span>ENABLING WALLSWITCH MODE (ADVANCED USERS ONLY)

### <span id="page-4-1"></span>**SETTING UP THE ZONES YOU WANT TO CONTROL ON THE WALL INTERFACE**

The Wall Interface has the ability to modify tint level for one or multiple zones. To enable the Wall Interface to access these zones, they must first be included as members of a **Place**. To set up a **Place**, go to the Zones screen in the iOS App:

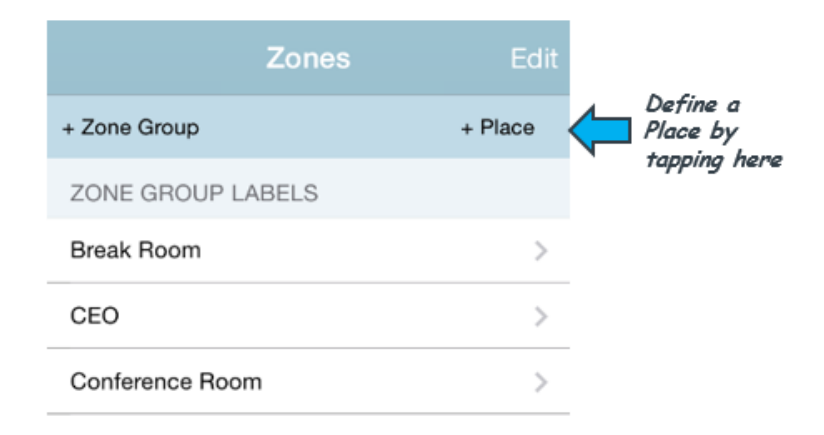

In the *New Place* screen, assign a name to a **Place** and select the desired zone or zones to be included in this **Place**, and press *Done*. For example, if you are setting up a wall interface for a lobby, you might name a **Place** "Lobby". Note that more than one **Place** can be defined in the system for installations with multiple wall interfaces. To see the list of configured **Places**, scroll down to the *PLACE DEFINITIONS* section in the Zones screen.

#### <span id="page-4-2"></span>**CONFIGURING WALLSWITCH SETTINGS**

To configure and enable Wallswitch mode, go to the *Settings* screen in the iOS App:

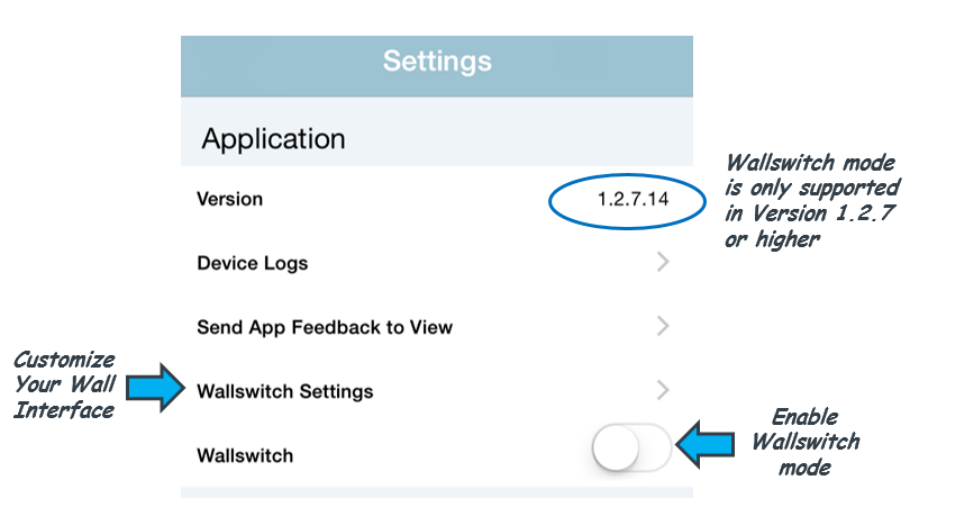

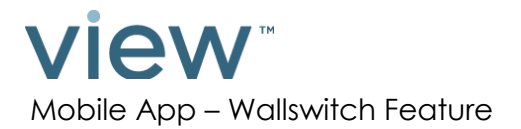

Under *Wallswitch Settings*, Advanced users can customize the appearance and behavior of the Wall Interface by configuring the following parameters:

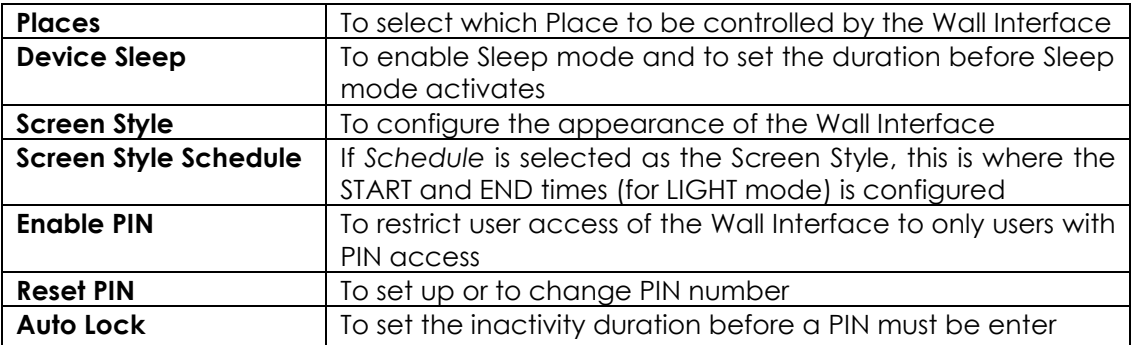

Once the Wallswitch is configured, tap on *Back* in the upper left corner of the screen to return to the Settings screen.

#### <span id="page-5-0"></span>**ENABLING WALLSWITCH MODE**

To turn on Wallswitch mode, simply slide the Wallswitch button in the **Settings** screen.

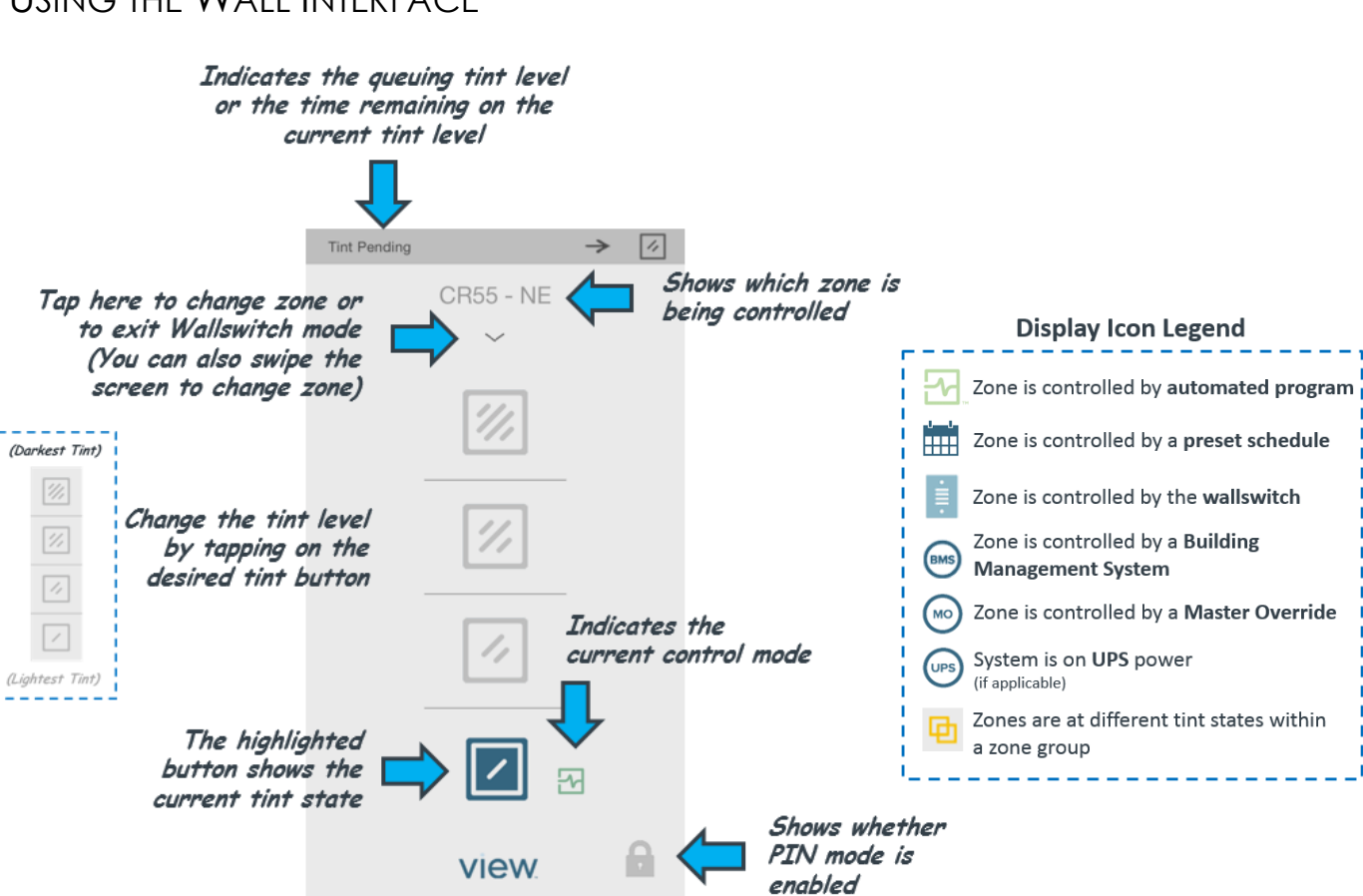

### USING THE WALL INTERFACE

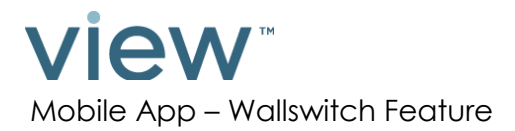

### <span id="page-6-0"></span>**CHANGING A TINT LEVEL**

You can change the tint level in a zone by selecting the zone (using the drop-down or by swiping the screen), and tapping on the desired tint level. The tint button will begin to flash to indicate that the zone is in transition. The flashing will stop when transition is complete.

### <span id="page-6-1"></span>**TINT QUEUING**

During a tint transition (tint button flashing), you can queue the next desired tint level by tapping on a new tint state. When that occurs, a confirmation pop-up will read, "View glass is in transition, Changes will happen after transition completes." you then have the choice to continue or to cancel queuing. Users can view the queued tint level in the top banner of the interface.

### <span id="page-6-2"></span>**CANCELLING A TINT OVERRIDE**

During a tint override transition period (Tint button still flashing), you can cancel the override by holding the flashing tint button for 2 seconds. A cancellation confirmation will appear, user then has the choice to continue or cancel.

Feel free to contact View Inc. with questions about your View Dynamic Glass system: 1 (855) GR8-TINT o[r support@viewglass.com](mailto:support@viewglass.com)